# **Outpost PMM And NTS Messaging**

**User Guide** 

April 2023 Version 3.7

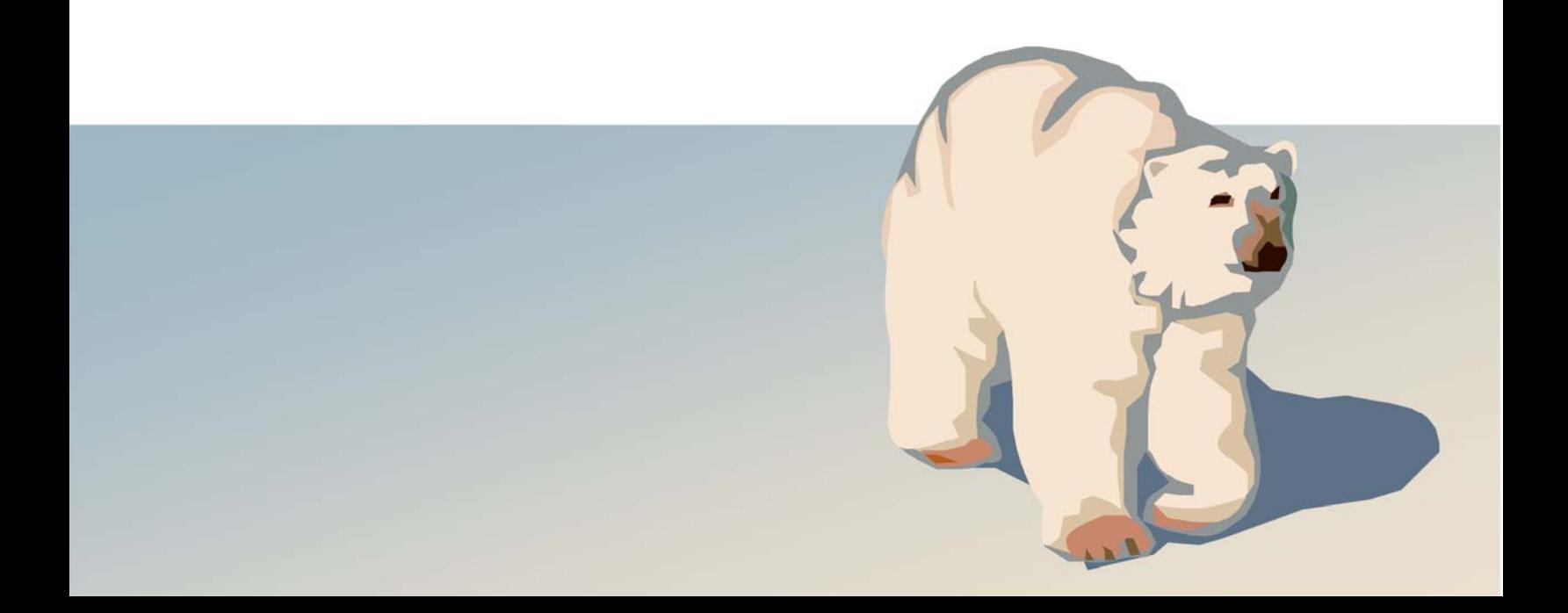

### **Contents**

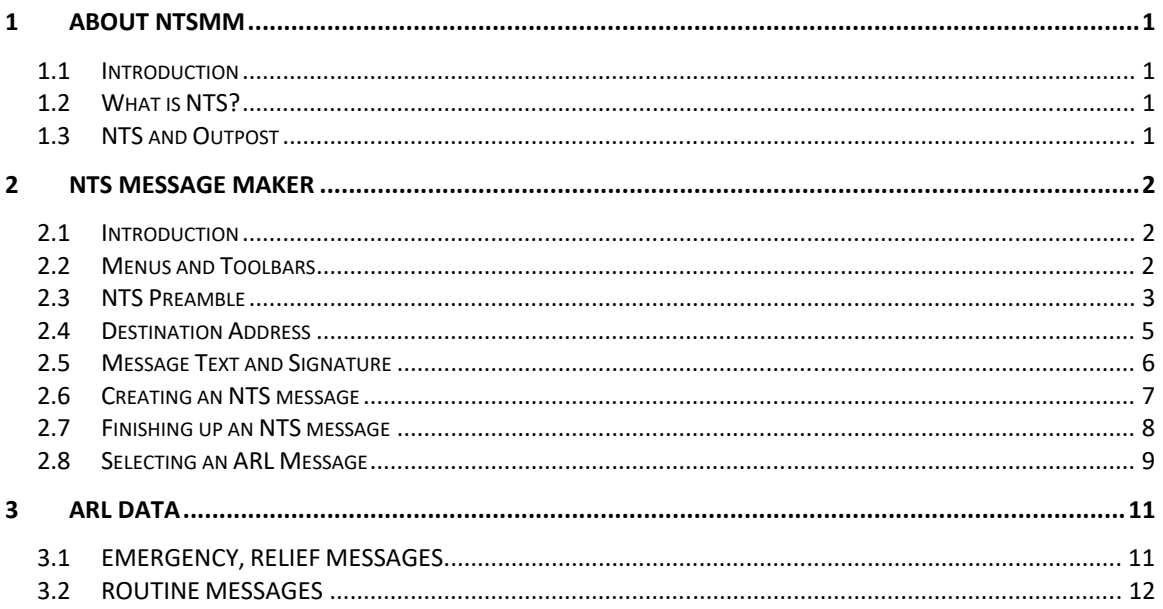

### **1 About NTSmm**

#### **1.1 Introduction**

This guide will introduce you to Outpost's NTS Message Maker program and describe how to create NTS messages that interact with the **Outpost Packet Message Manager** program.

#### **1.2 What is NTS?**

The following are excerpts from the ARRL site on NTS: http://www.arrl.org/chapter‐one‐national‐traffic‐system

"The NTS is a field organization of the American Radio Relay League (ARRL®), the National Association for Amateur Radio™. ARRL was formed in 1914 to pass written personal messages around the United States, although its mission has expanded greatly over the years.

"Messages are sent in the standard ARRL Radiogram format, and relayed from Amateur Radio operator to another through a series of formal networks. The message is ultimately delivered to the addressee in about 24 to 36 hours by an NTS operator who lives fairly close to the recipient, either by telephone, mail, or hand delivery (uncommon)."

#### **1.3 NTS and Outpost**

Outpost supports NTS with the NTS Message Maker program that formats a standard ARRL Radiogram format for packet.

There are two components to NTS Messaging:

- **NTSmm.exe.** This is a standalone program that presents the user with a computer‐based fill‐in‐the‐blank form with fields that align with the NTS message form. It guides the user in creating a message using some pre‐ defined message fields values and then hands the message off to Outpost for sending.
- **Outpost.** Outpost continues to be the program that interacts with the BBS for sending and retrieving packet messages. Once an NTS message arrives, the Outpost operator completes the message and presses **Send**.

The rest of this document describes how to create and send NTS messages.

### **2 NTS Message Maker**

#### **2.1 Introduction**

Outpost supports NTS with the NTS Message Maker. This tool formats an NTS message by presenting the user with a form that enforces the addressing and formatting rules required to comply with standard NTS‐formatted packet messages.

This section describes the NTS Message Maker form and how it works. Refer to this figure as part of the example explained in subsequent paragraphs.

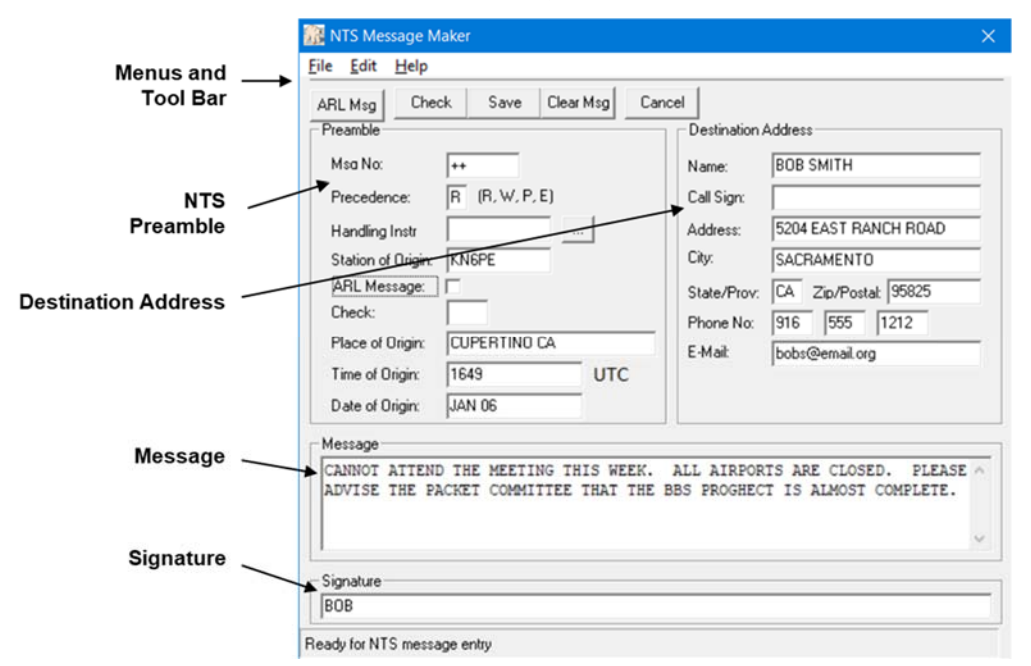

#### **2.2 Menus and Toolbars**

The following controls are provided as part of the drop-down menus.

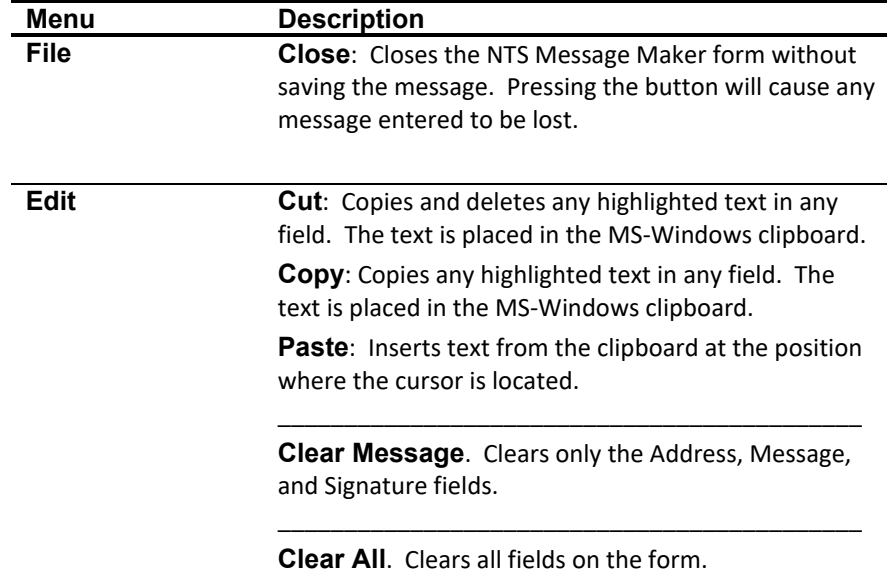

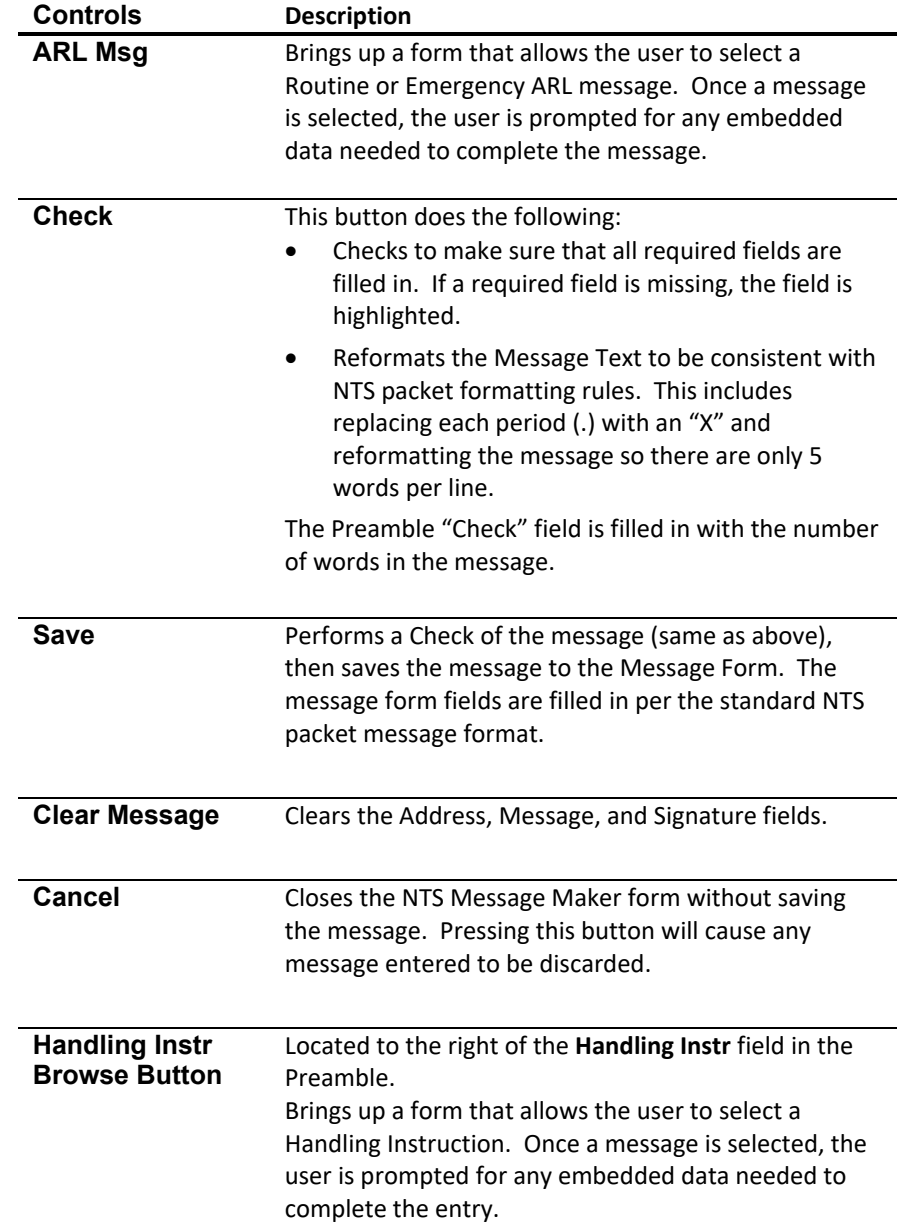

Additionally, the following toolbar controls are also provided.

#### **2.3 NTS Preamble**

The following fields are part of the NTS Preamble.

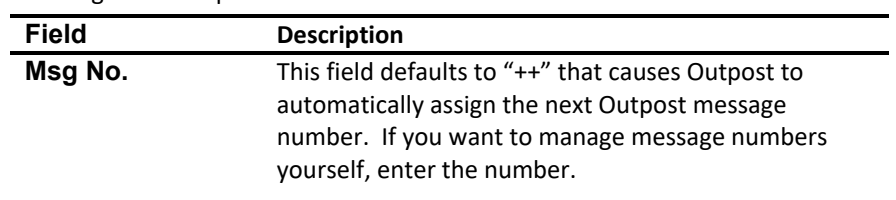

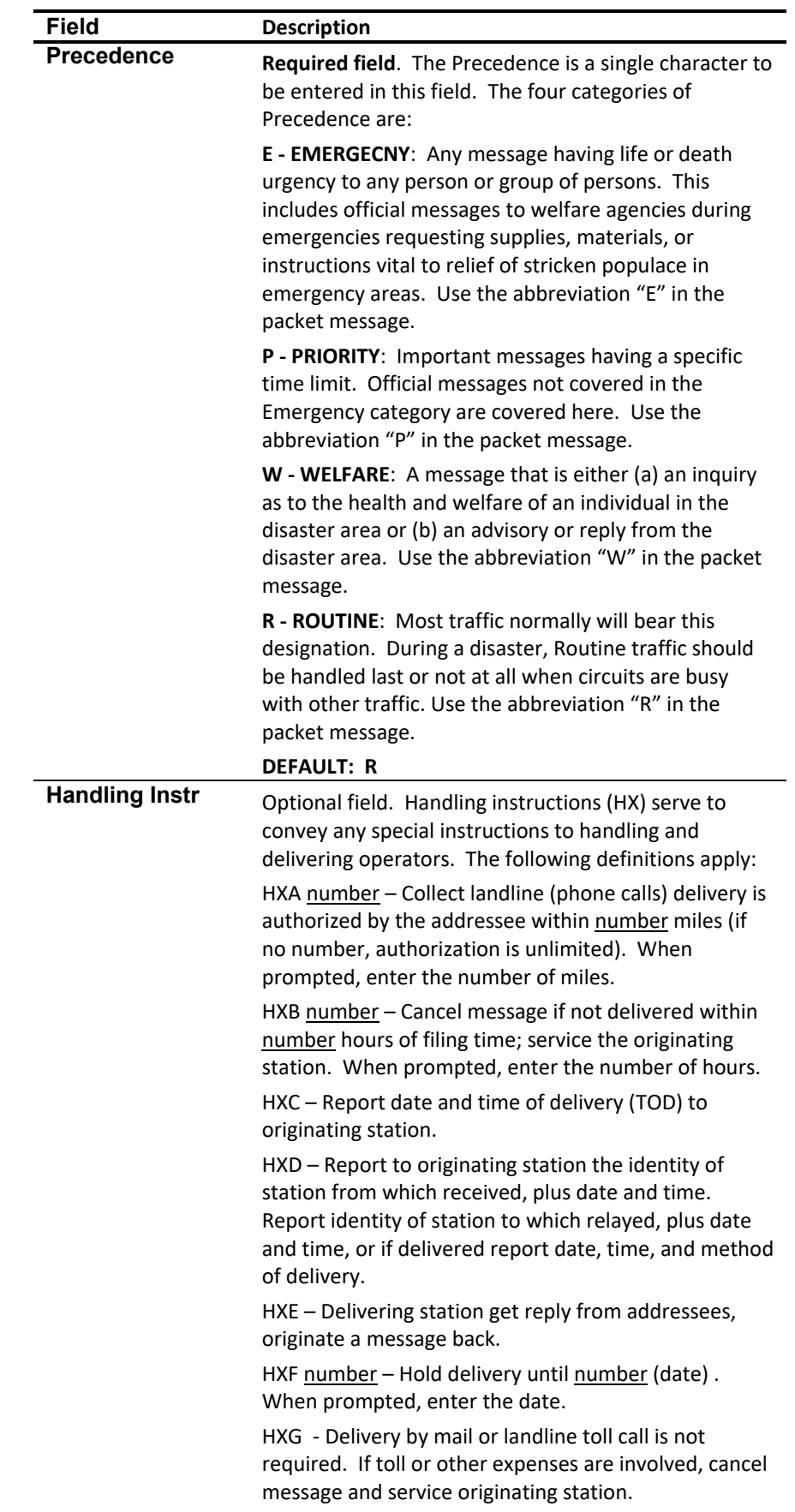

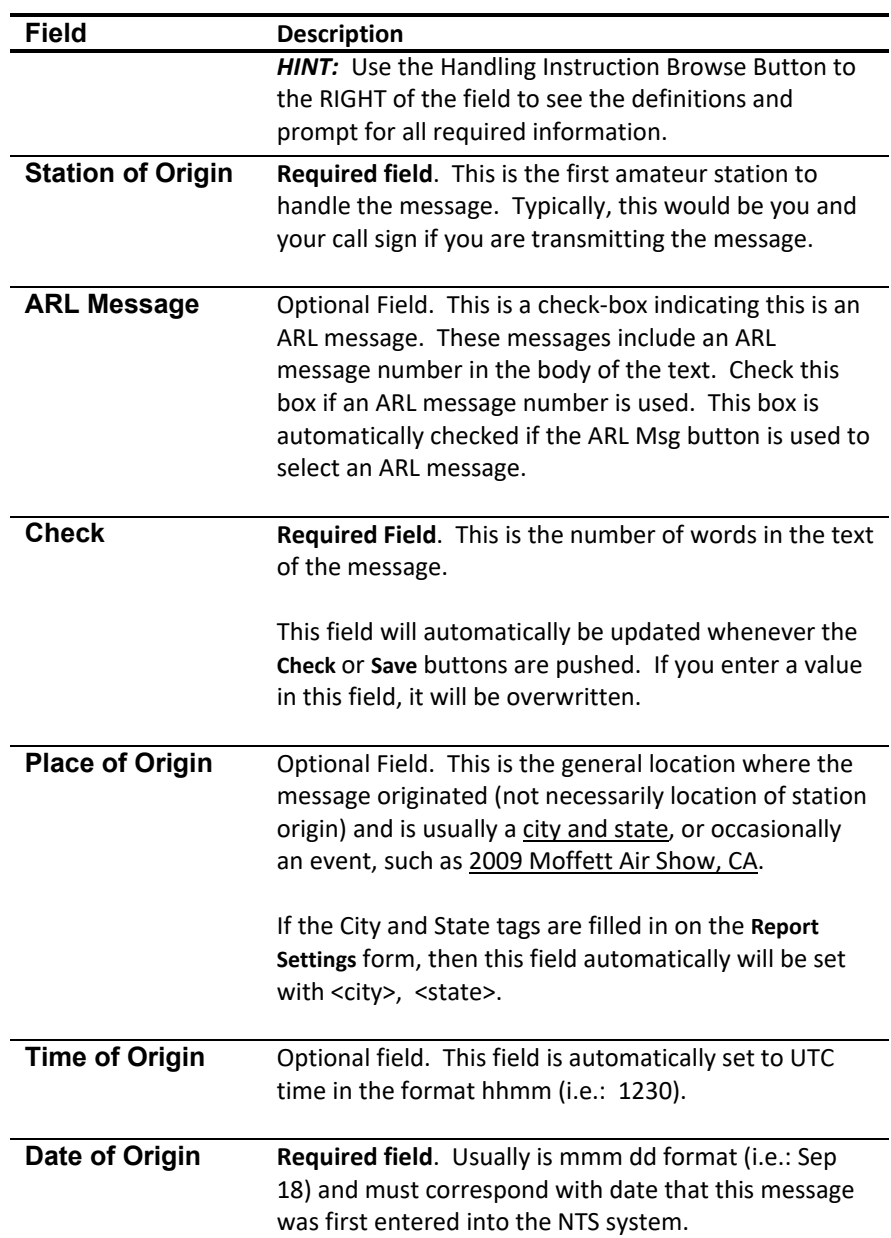

#### **2.4 Destination Address**

The following fields are part of the NTS Message Destination Address.

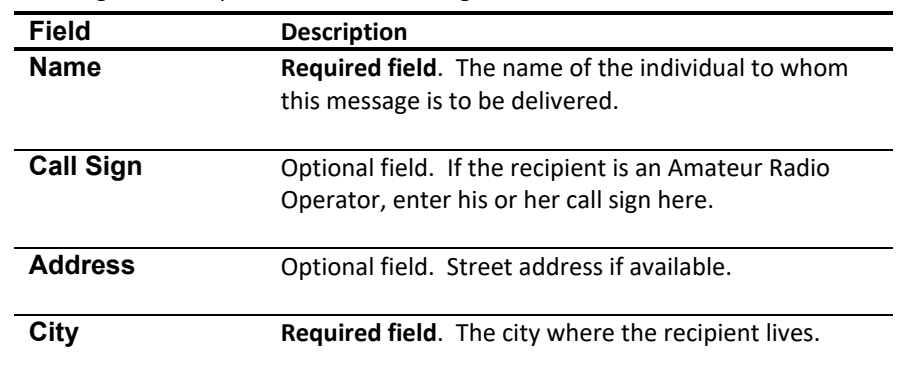

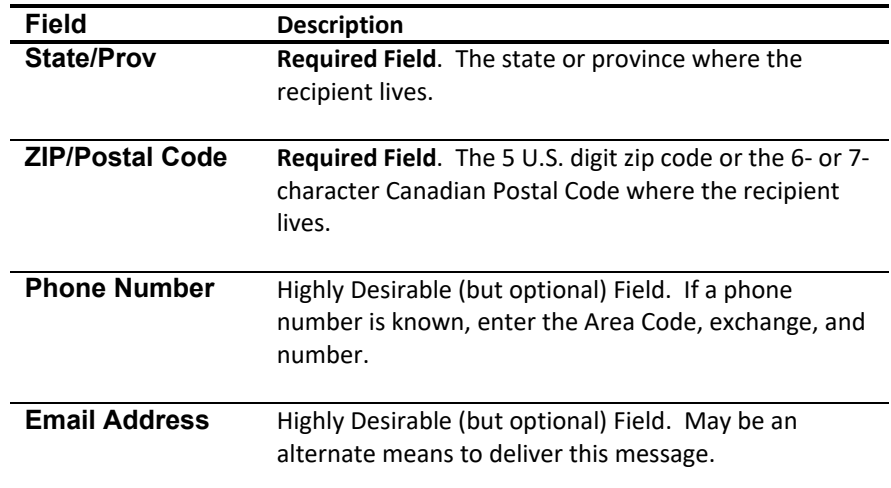

#### **2.5 Message Text and Signature**

The last two fields hold the body of the message and the signature.

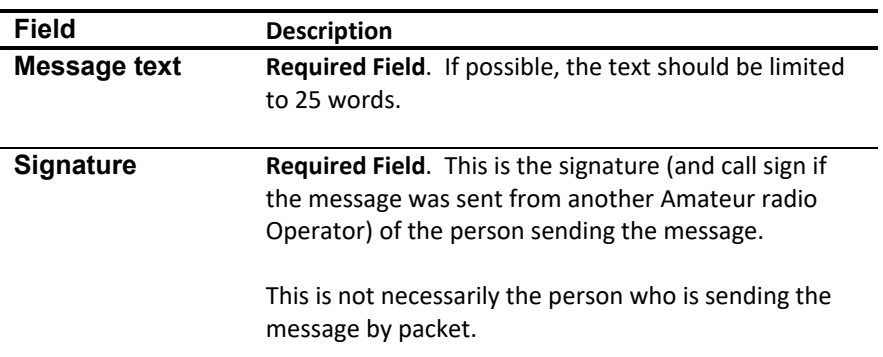

#### **2.6 Creating an NTS message**

The general steps for using the NTS Message Maker are:

- 1. From the Outpost main menu, press **New** to open the Message form.
- 2. From the Message form, select **File > NTS Message Maker**.

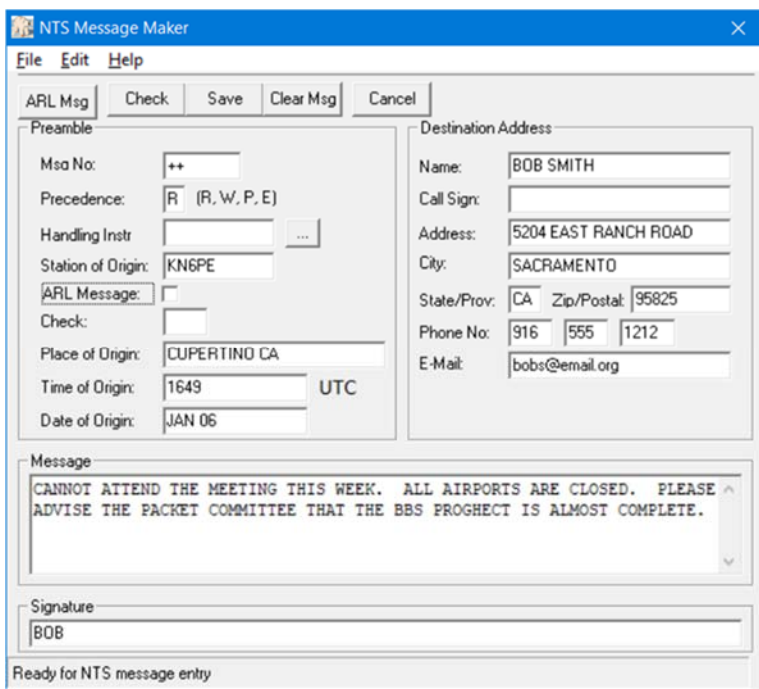

- 3. Fill in the fields. When done, press **Check** to validate the entries and complete the message formatting. If any required fields are missing, that field will be highlighted.
- 4. When done, press **Save**. The Message form is filled in with a correctly formatted NTS message.
- 5. From the Message form, press **Send**.

#### **2.7 Finishing up an NTS message**

Once the message is composed and all fields are filled in (per the figure above), press the **Check** button and Outpost updates the Preamble's "Check" and Message fields. Also, the status line indicates the results of the check. The following is what the above message would look like after **Check** is pressed.

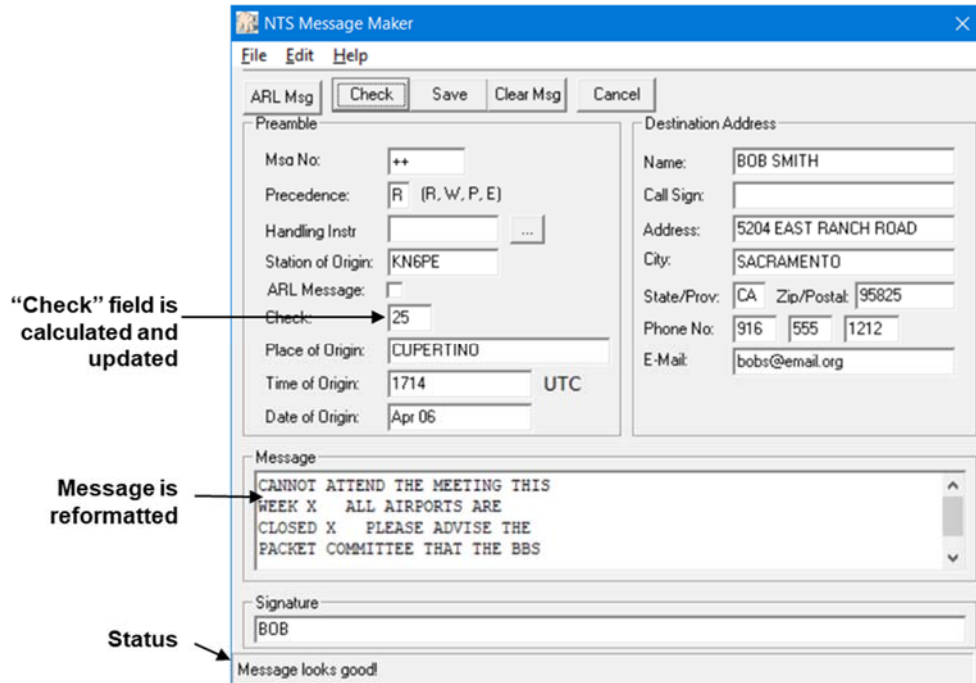

Next, press the **Save** button. Outpost writes the contents of the NTS Message Maker back to the Message form. Note the Message Type is set to NTS Message.

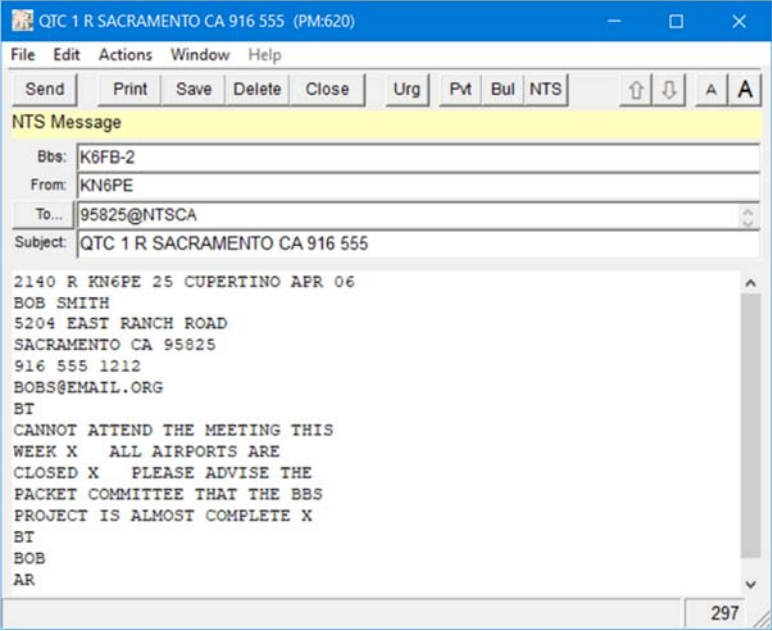

Finally, press the **Send** button. The NTS message shows up in the Outpost Out Tray and will be sent during the next Packet Session.

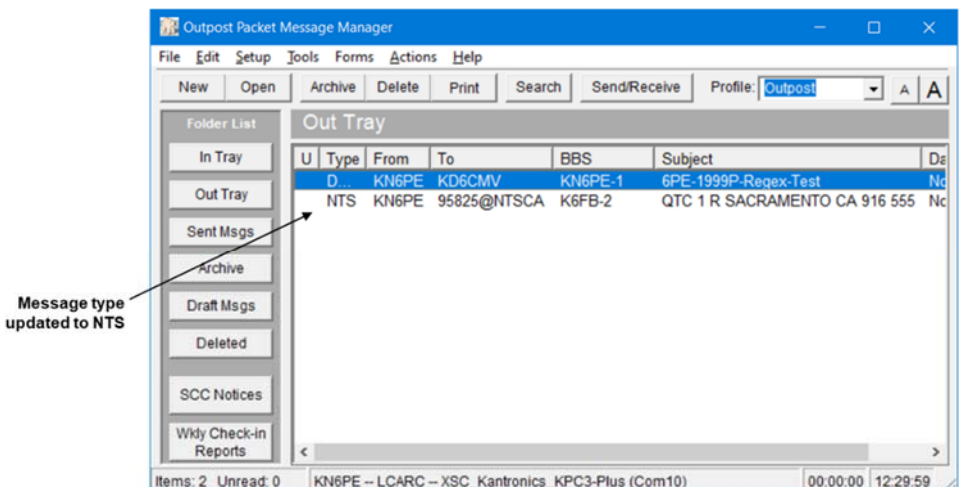

#### **2.8 Selecting an ARL Message**

Outpost lets the user select and apply one or more ARL standard messages to an NTS message. This works as follows:

- 1. From the Outpost main menu, press **New** to open the Message form.
- 2. From the Message form, select **File > NTS Message Maker**.
- 3. Fill in the Preamble and Destination Address fields as described above.
- 4. Press the **ARL Msg** button. The ARL Dialog box opens. The controls and fields associated with this dialog box are as follows:

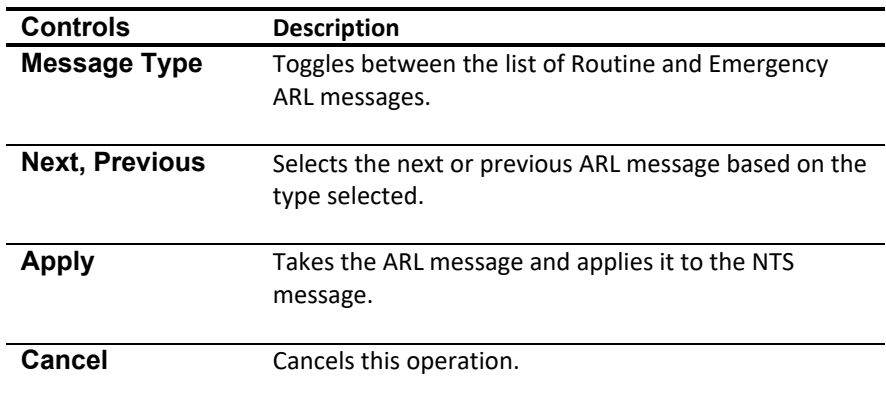

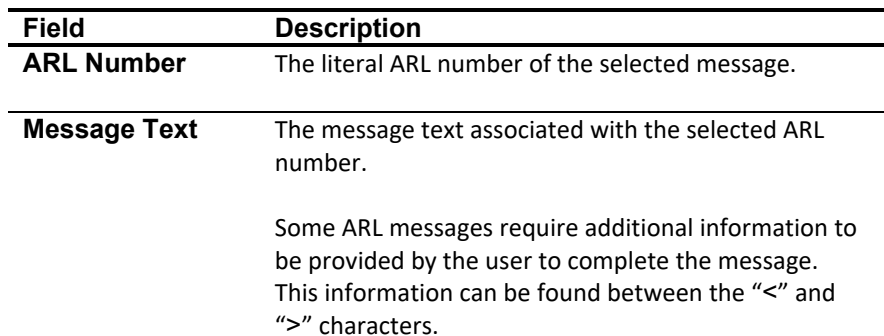

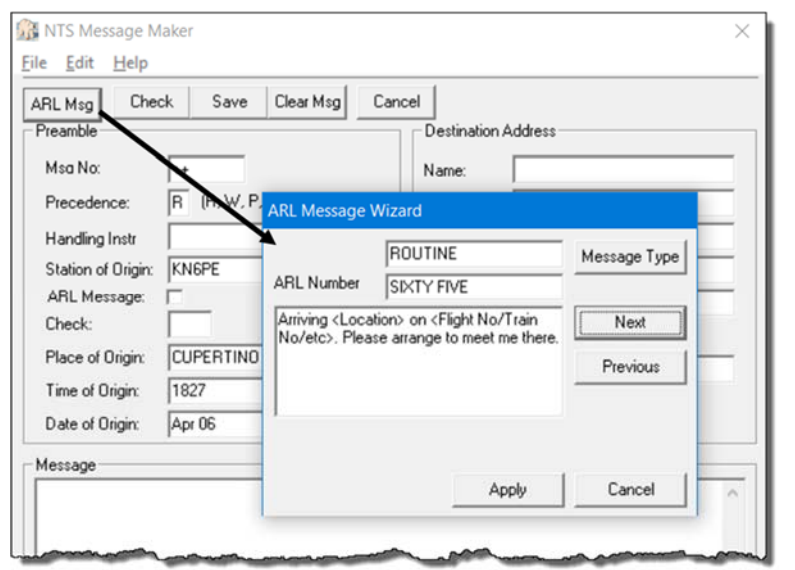

- 5. Select the Message Type (either Routine or Emergency). Using the **Next** and **Previous** buttons, select the desired message. Press **Apply** when done.
- 6. If additional information is required to complete the message, the user will be prompted for the fields that are required. In the above example, 2 additional prompts are issued: one for "Location", and one for "Flight No/Train No/etc".
- 7. After the field is filled in (not shown here), the message is inserted into the NTS Form.
- 8. Complete the balance of the NTS message as previously described.

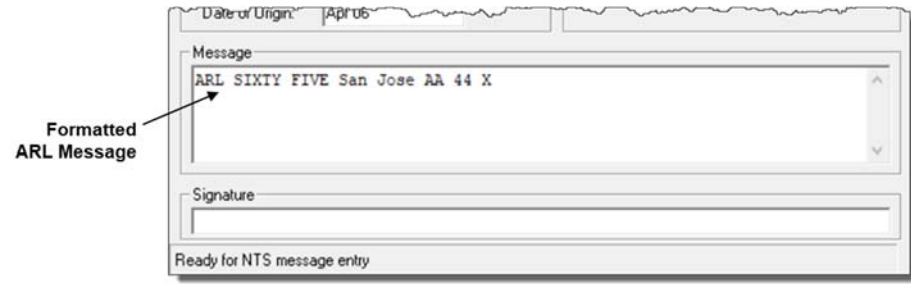

## **3 ARL Data**

The following is the listing of ARL codes and <prompts> that can be selected.

#### **3.1 EMERGENCY, RELIEF MESSAGES**

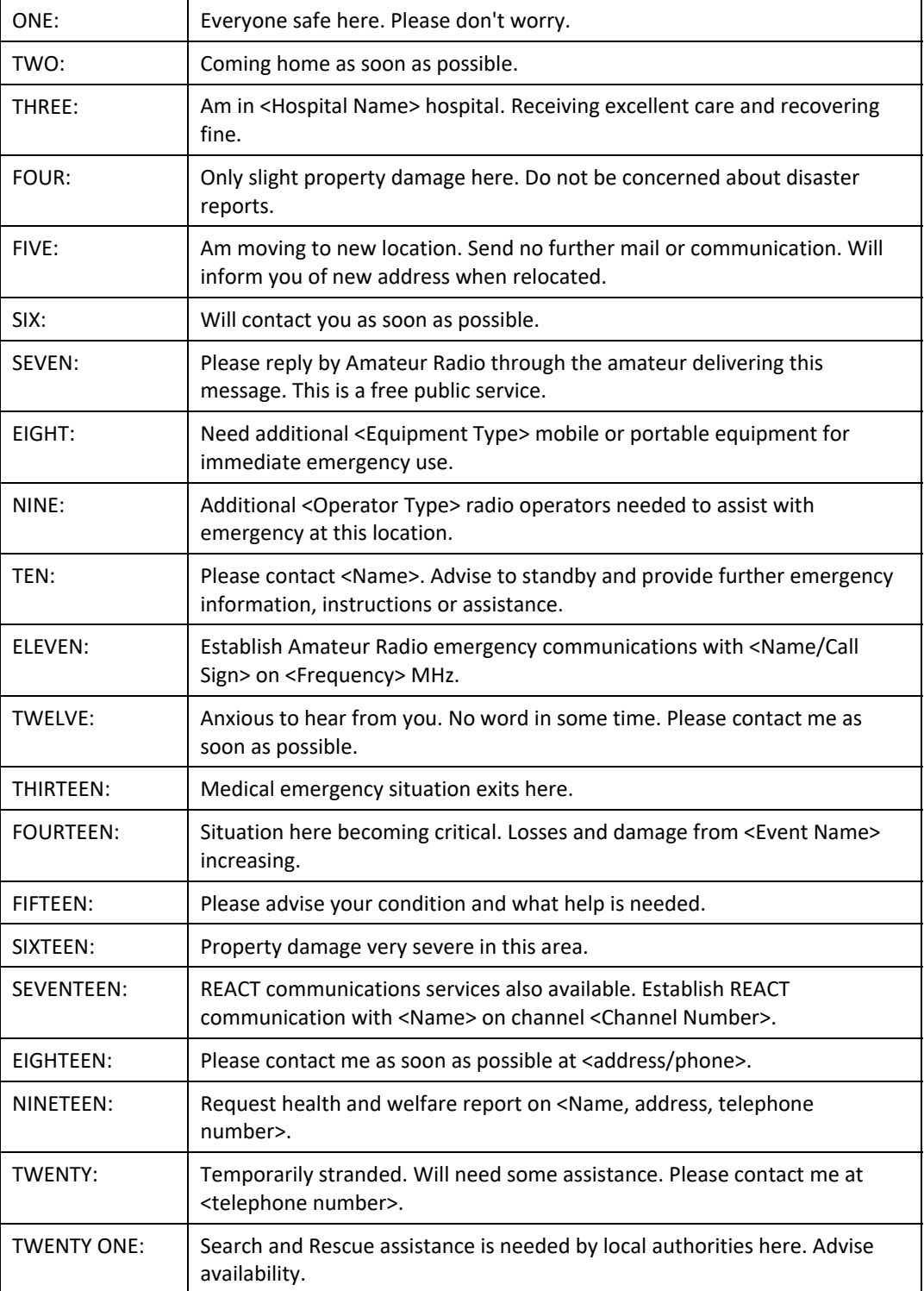

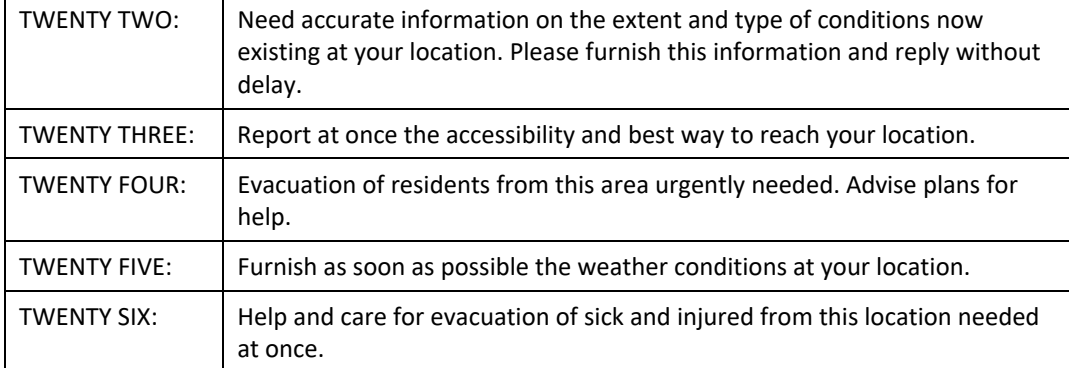

#### **3.2 ROUTINE MESSAGES**

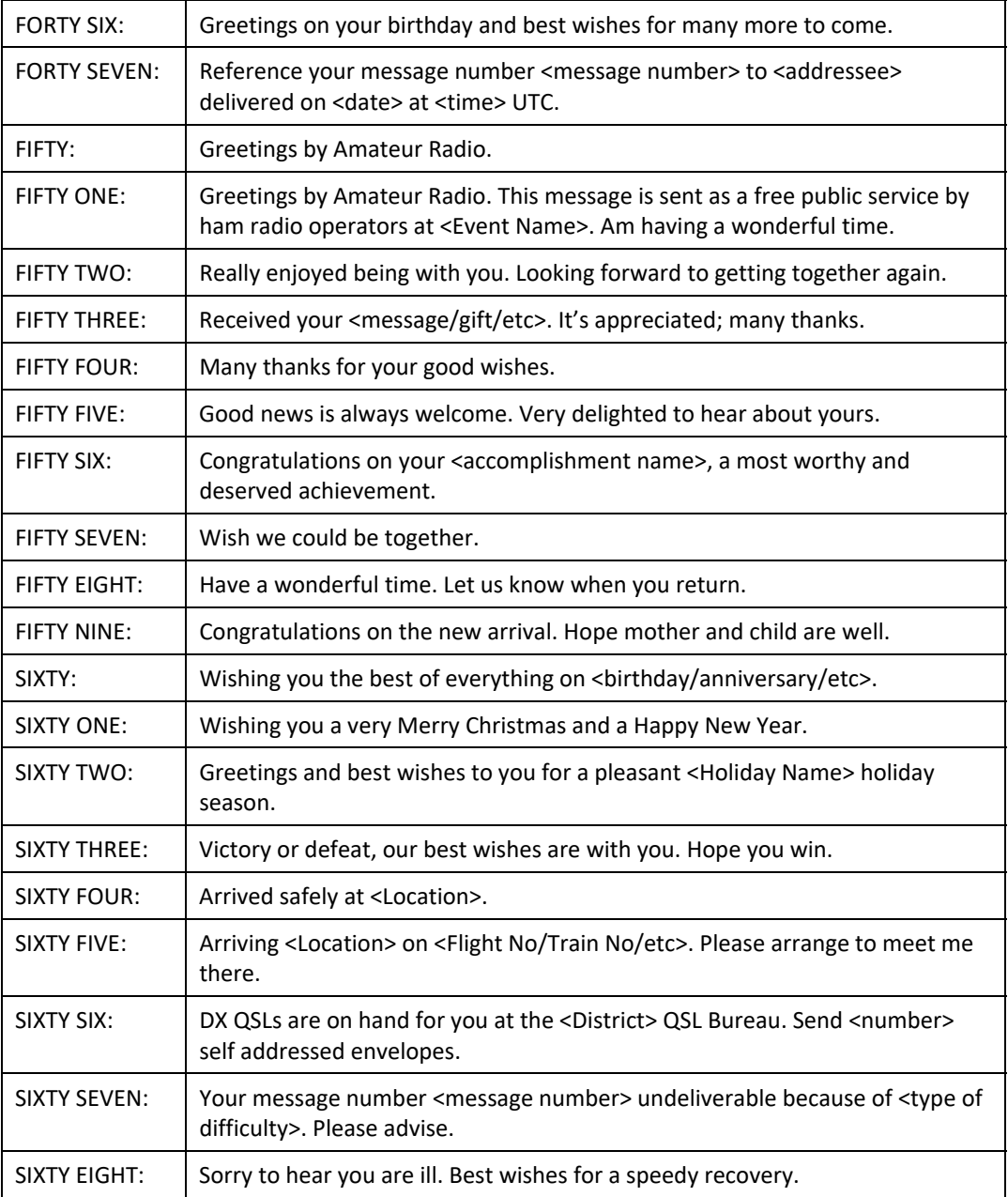

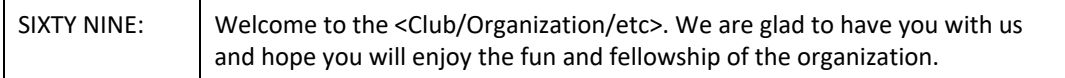